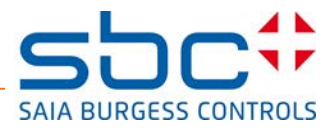

# Saia PCD® 12'' SVGA Web Panel mit MicroBrowser

# User Guide

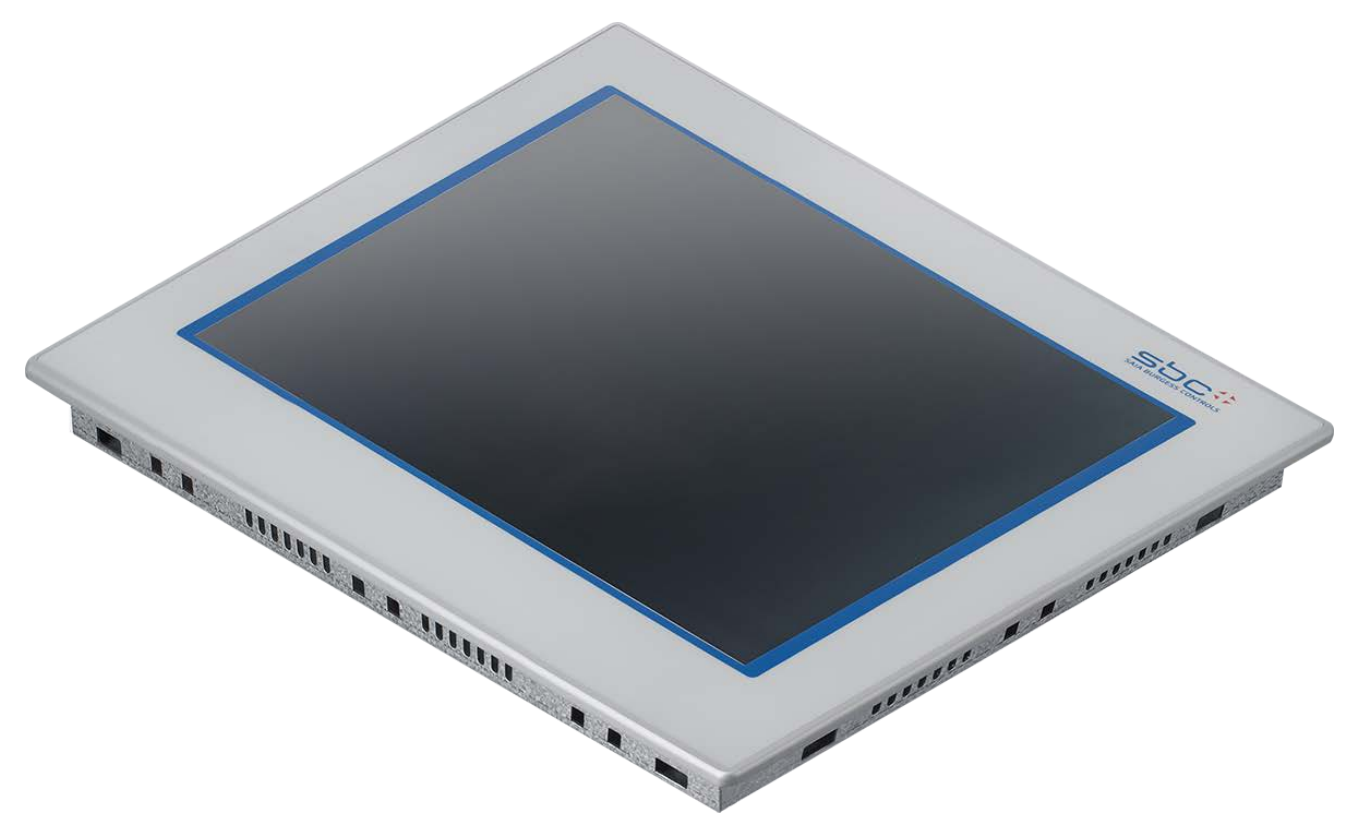

## Lieferumfang:

- 1x MicroBrowser Panel mit Etikettierung<br>- 1x Plastikbeutel mit 8x Montagek
- 
- 8x Montageklammern mit Schraube M5×30
- 1x Schraube mit Zahnscheibe (für Erdung des Rahmens)
- 1x Federanschluss, 2-polig (für Netzteil 24 VDC)
- 1x Versionshinweise
- (1x Eingabestift)

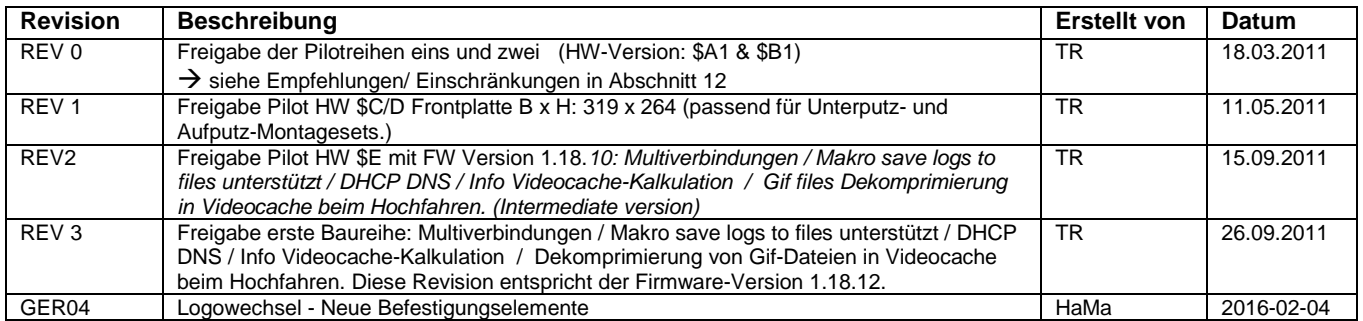

Typen: 12.1" TFT SVGA Type: PCD7.D412DTPF

# Inhaltsverzeichnis

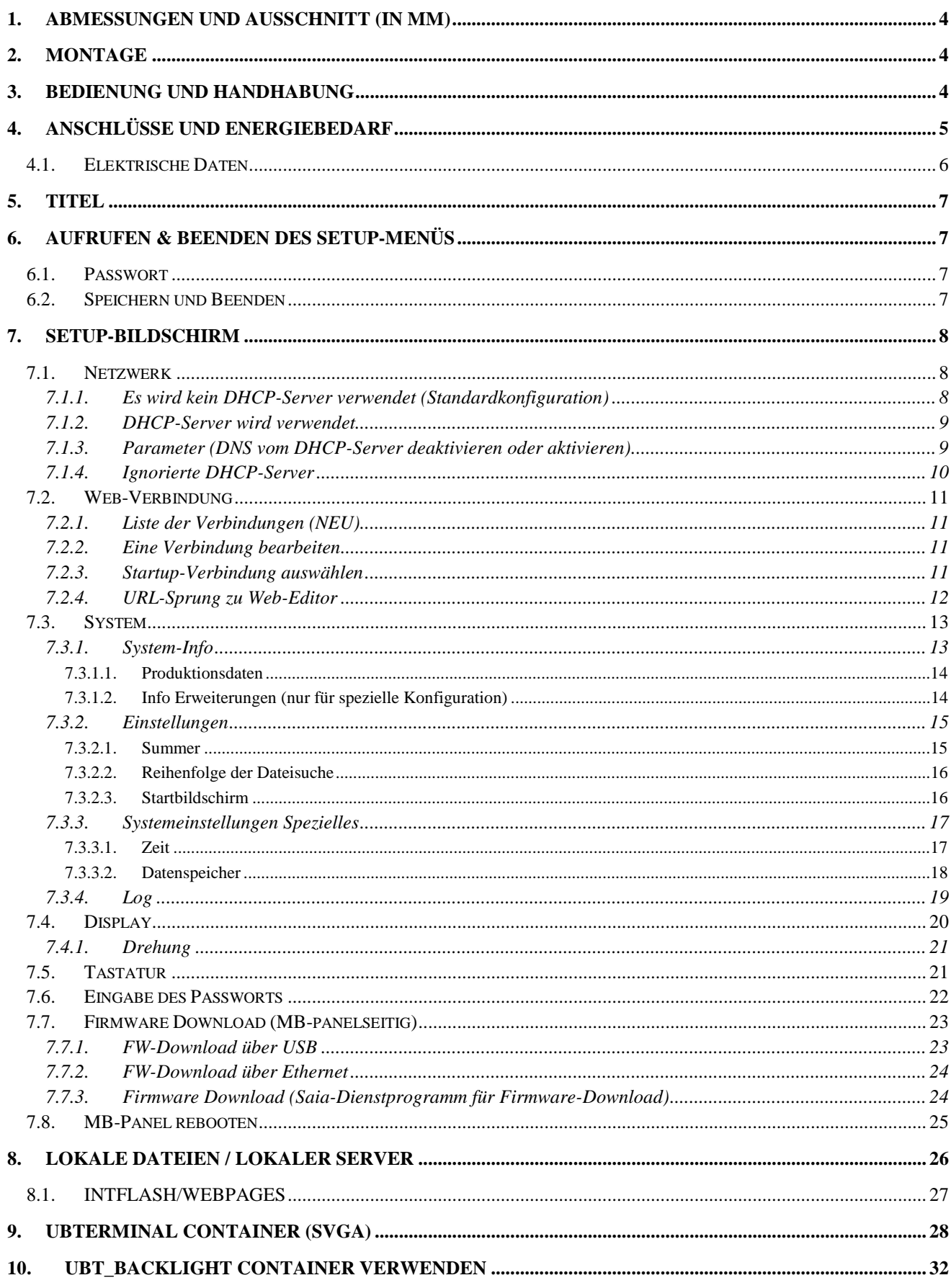

Bahnhofstrasse 18 I CH-3280 Murten I Schweiz T +41 26 580 30 00 I F +41 26 580 34 99

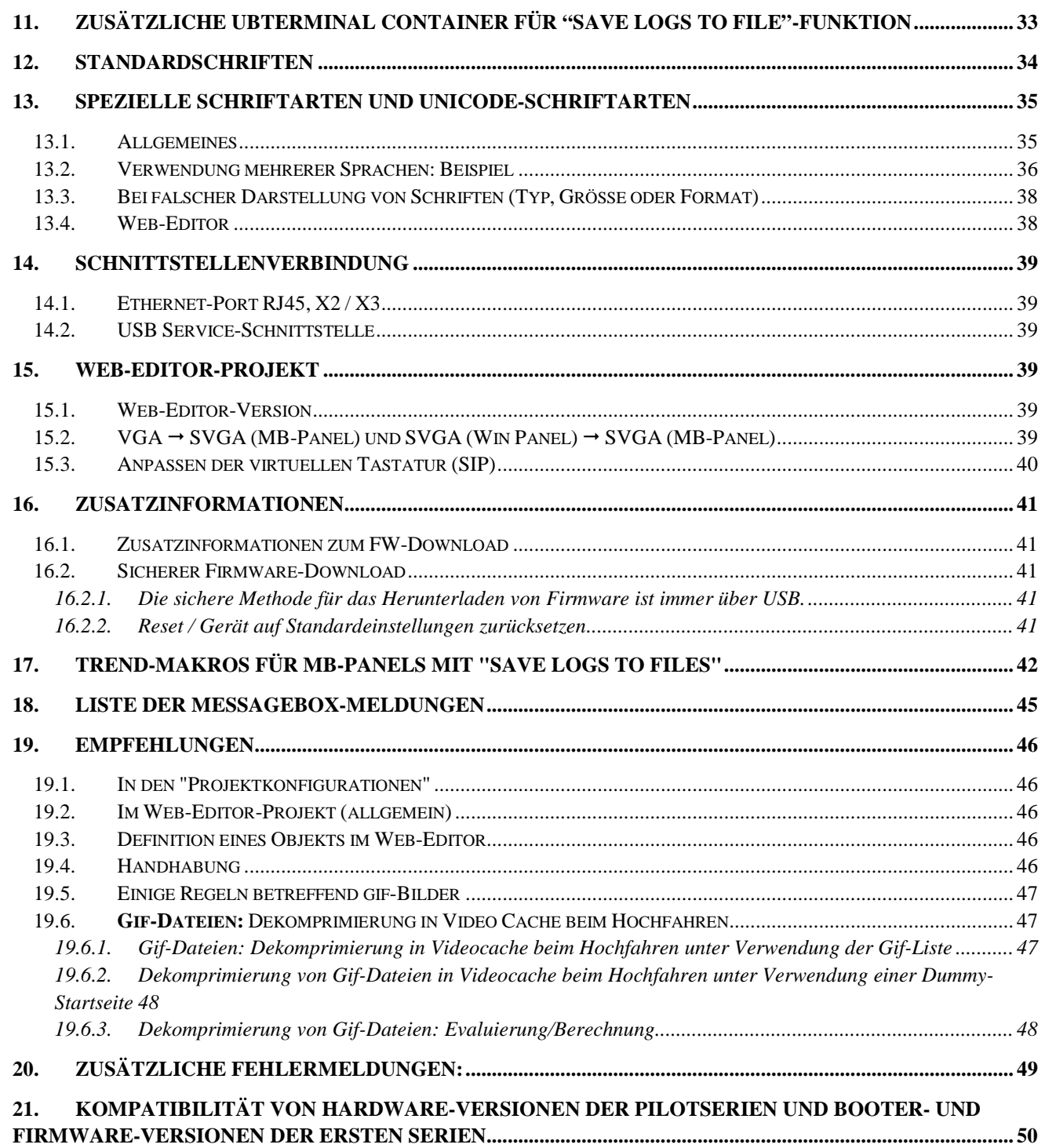

# <span id="page-3-0"></span>**1. Abmessungen und Ausschnitt (in mm)**

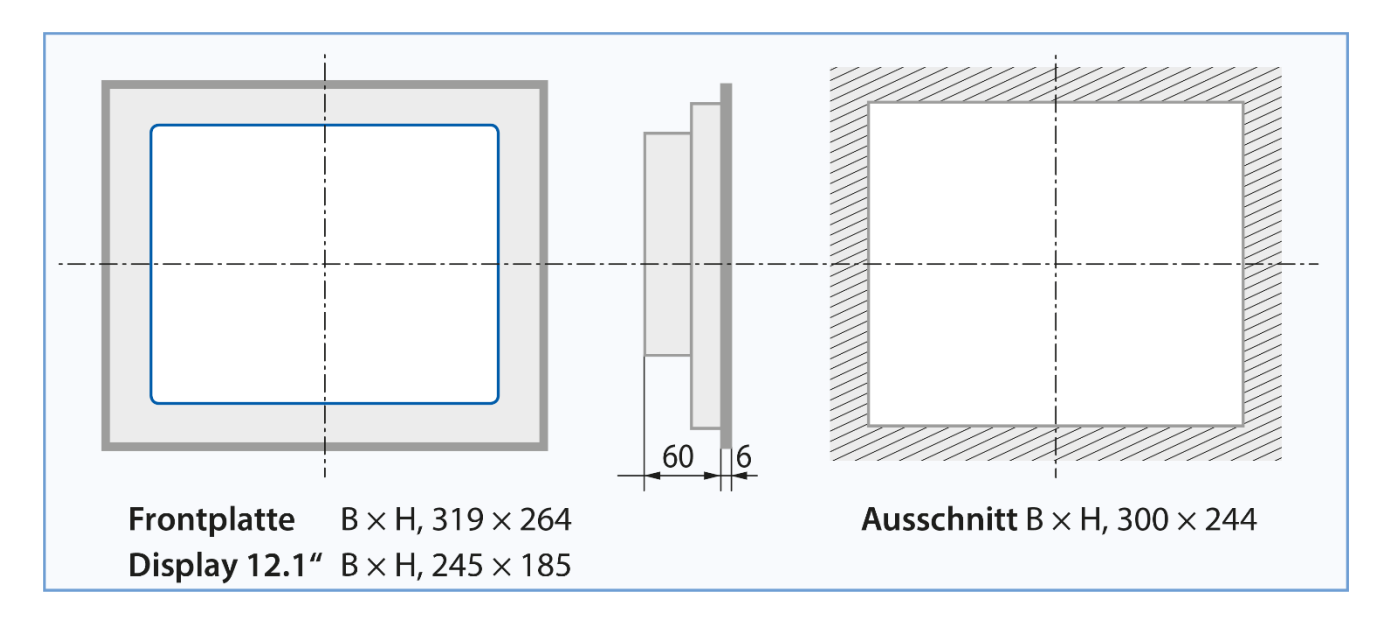

# <span id="page-3-1"></span>**2. Montage**

- Befestigen Sie die 8 Befestigungselemente auf dem Panel und ziehen Sie die Gewindestifte M5x30 an, bis sie die Platte berühren. Damit die Dichtung schliesst, ist ein Drehmoment von 20 cNm erfordert. Um zu verhindern, dass die Befestigungsteile brechen, darf ein Drehmoment von 30 cNm nicht überschritten werden.
- Montage in horizontaler oder vertikaler Position (siehe Abschnitt 7.4.1)
- Stellen Sie sicher, dass sich die Lüftungsschlitze bei der Montage oberhalb und unterhalb befinden.
- Betriebstemperatur: 0…50 °C (Hochformat oder Querformat)
- Erweiterter Betriebstemperaturbereich → kontaktieren Sie den PCD-Support.

# <span id="page-3-2"></span>**3. Bedienung und Handhabung**

Verwenden Sie zur Bedienung des Touchscreens nur die Finger, den Eingabestift oder einen weichen Fingerstylus. Keine spitzen Werkzeuge verwenden (z.B. spitze Metallgegenstände, Büroklammern oder Schraubenzieher…)

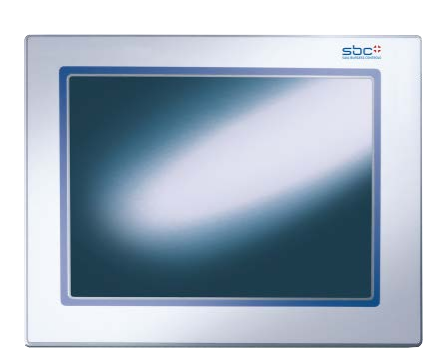

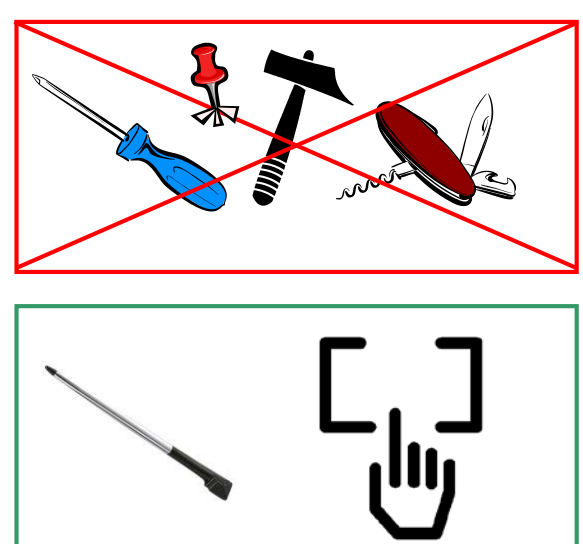

Bahnhofstrasse 18 I CH-3280 Murten I Schweiz T +41 26 580 30 00 I F +41 26 580 34 99

# <span id="page-4-0"></span>**4. Anschlüsse und Energiebedarf**

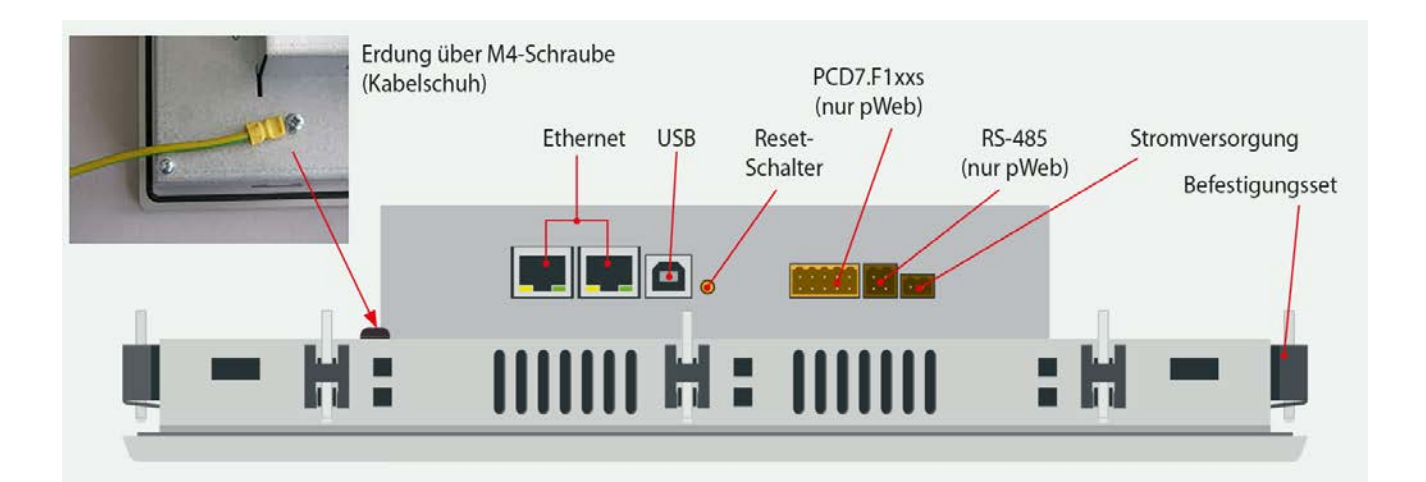

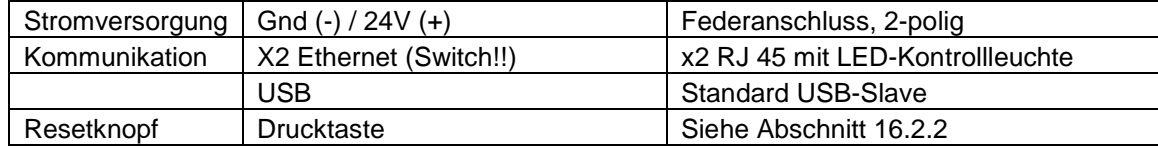

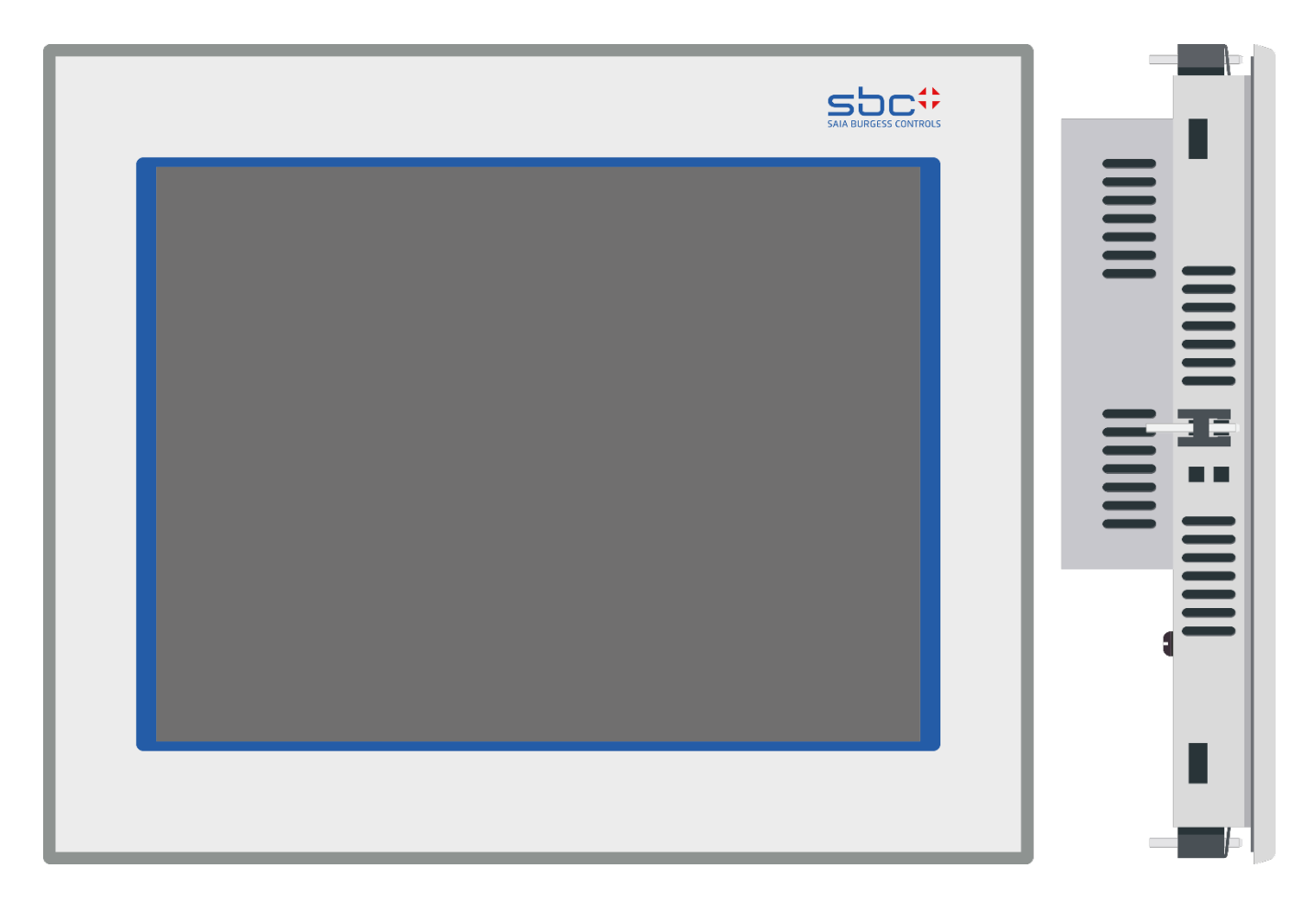

# <span id="page-5-0"></span>4.1. Elektrische Daten

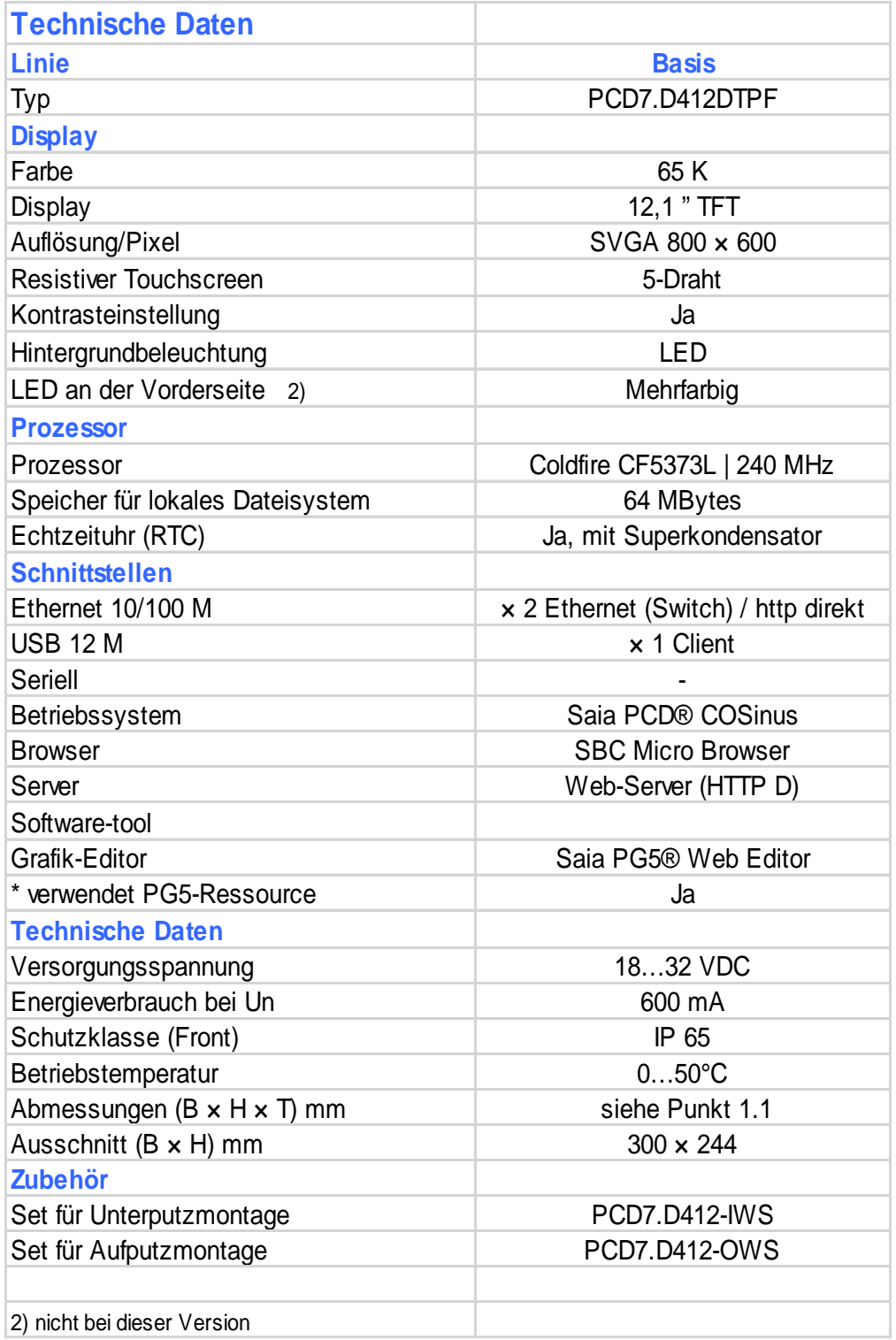

- Erweiterter Betriebstemperaturbereich  $\rightarrow$  Siehe Webseite des PCD-Supports vor Ort: www.sbc-support.com General information  $\rightarrow$  Certificates/Quality  $\rightarrow$  PCD/PCS  $\rightarrow$  Miscellaneous  $\rightarrow$  Extended temperature ranges

Bahnhofstrasse 18 I CH-3280 Murten I Schweiz T +41 26 580 30 00 I F +41 26 580 34 99

# <span id="page-6-0"></span>**5. Titel**

Der Titelbildschirm wird gleich nach dem Einschalten mit ON für einige Sekunden angezeigt. Begrüssungstext und Willkommensbildschirm werden unter  $\rightarrow$  System / Intro screen definiert (siehe Abschnitt 7.3.2.3)

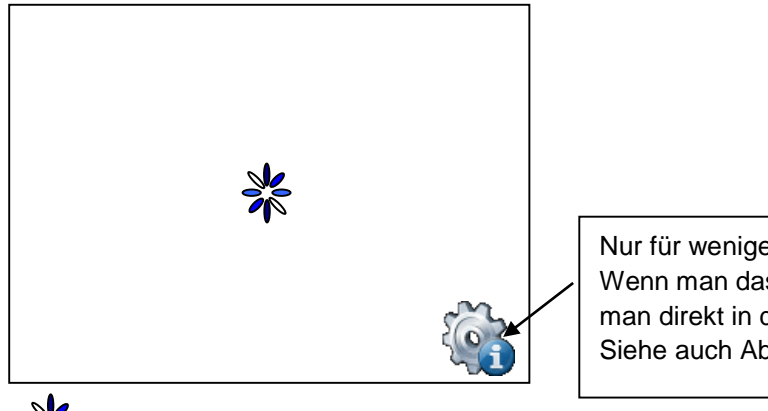

Nur für wenige Sekunden verfügbar. Wenn man das Icon anklickt gelangt man direkt in das Setup-Menü. Siehe auch Abschnitt 6: Setup-Menü

Benutzerdefinierte Startseite: Siehe Abschnitt 7.3.2.3

# <span id="page-6-1"></span>**6. Aufrufen & Beenden des Setup-Menüs**

= Animiertes Icon für "Bitte warten, Daten werden geladen"

### Aufrufen des Setup-Menüs:

In dem Sie **jederzeit** irgendeinen Bereich für 4 Sekunden gedrückt halten (ausgenommen Schaltflächen)

→ In dem Sie während des Hochfahrens auf das abgebildete Icon drücken (siehe Abschnitt 5. Titel)

→ Das SETUP-Menü enthält auch eine ONLINE-Hilfe (auf das Hilfe-Icon drücken)

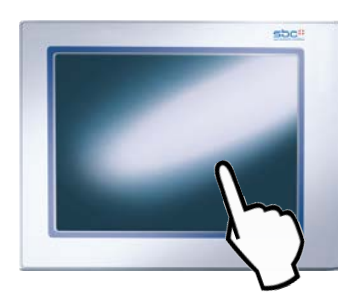

# <span id="page-6-2"></span>6.1. Passwort

Die MB-Panels der PCD7.D4xxx Reihe werden ohne Setup-Passwort geliefert.

Wird später jedoch der Zugriff auf das Setup-Menü durch ein Passwort eingeschränkt, müssen Sie das korrekte Passwort eingeben und mit OK bestätigen.

<span id="page-6-3"></span>→ Eingabe von Passwörtern: siehe Abschnitt 7.6.

# 6.2. Speichern und Beenden

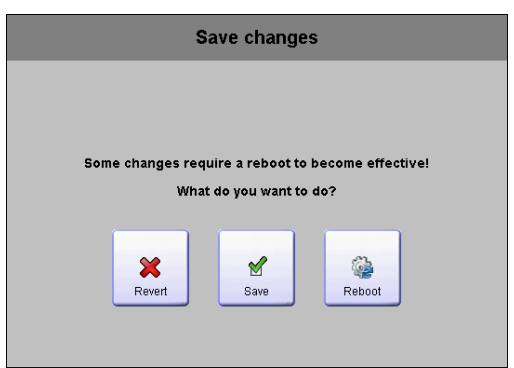

Wenn Sie einen oder mehrere Parameter ändern, müssen Sie bestätigen, ob Sie die Änderungen speichern wollen, speichern & rebooten wollen oder ohne Speichern der neuen Parameter zurückkehren wollen.

Bahnhofstrasse 18 I CH-3280 Murten I Schweiz T +41 26 580 30 00 I F +41 26 580 34 99

# <span id="page-7-0"></span>**7. SETUP-Bildschirm**

Der Setup-Bildschirm ist der erste Bildschirm, der angezeigt wird, wenn Sie das Setup-Menü aufrufen.

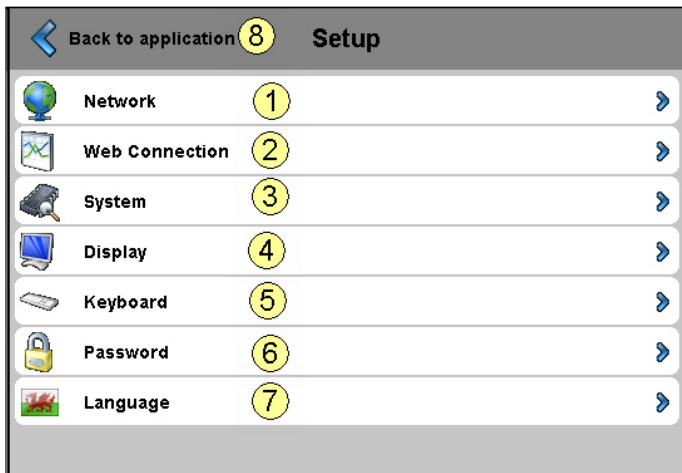

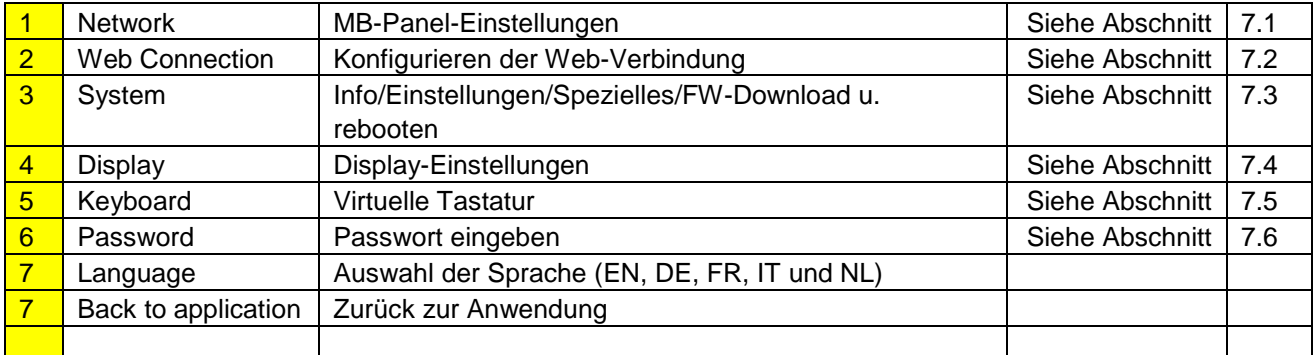

# <span id="page-7-1"></span>7.1. Netzwerk

## **7.1.1. Es wird kein DHCP-Server verwendet (Standardkonfiguration)**

<span id="page-7-2"></span>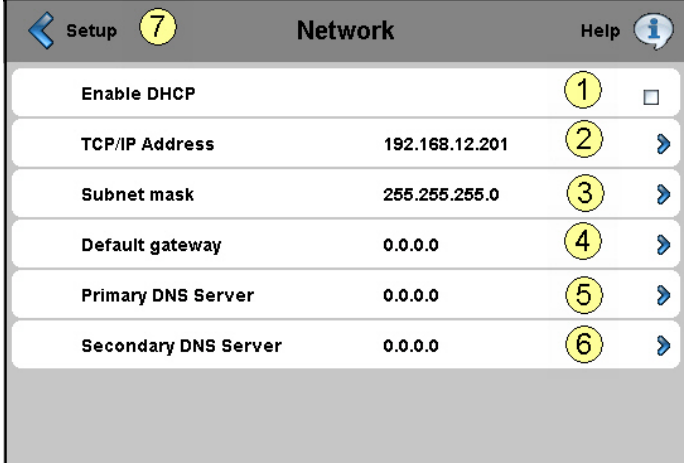

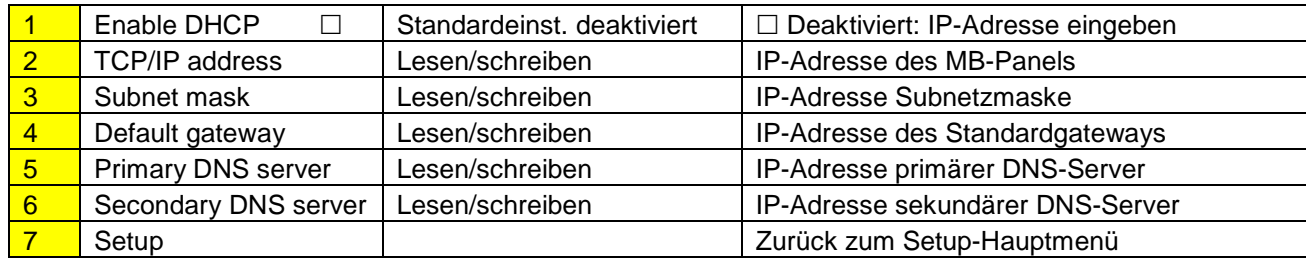

Bahnhofstrasse 18 I CH-3280 Murten I Schweiz T +41 26 580 30 00 I F +41 26 580 34 99

### **7.1.2. DHCP-Server wird verwendet**

<span id="page-8-0"></span>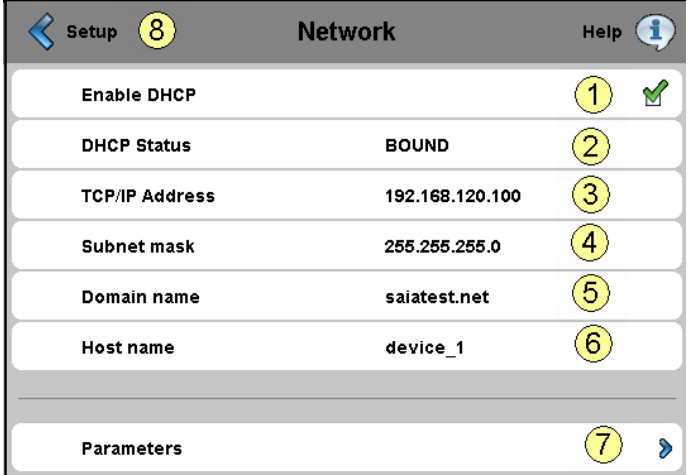

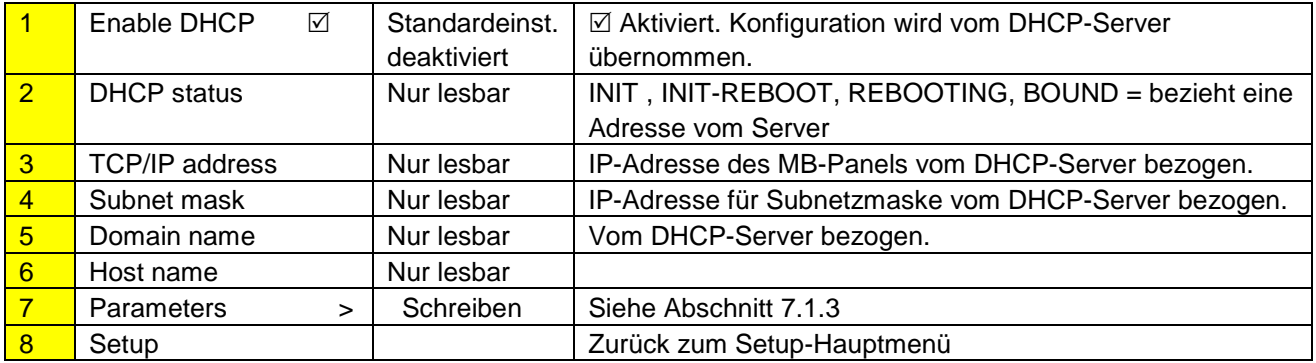

<span id="page-8-1"></span> $\rightarrow$  Siehe auch Dokument 26-867 Abschnitt 4 (TCP/IP Erweiterungen DHCP und DNS)

### **7.1.3. Parameter (DNS vom DHCP-Server deaktivieren oder aktivieren)**

### **DEAKTIVIERT**

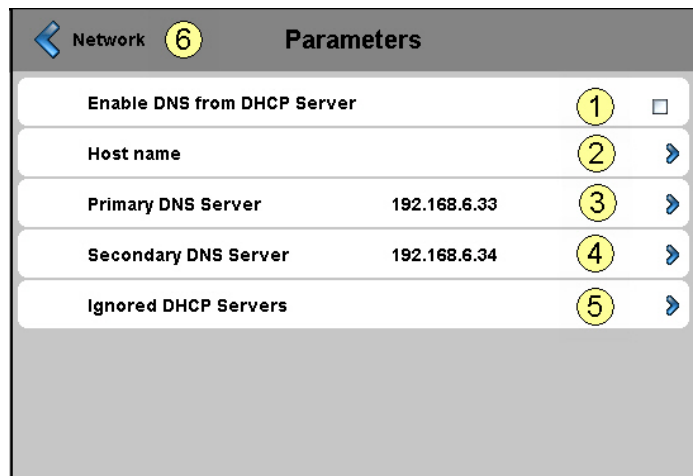

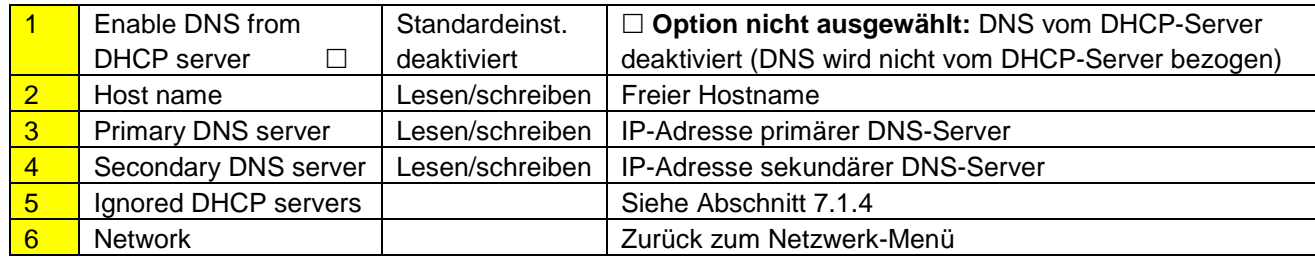

Bahnhofstrasse 18 I CH-3280 Murten I Schweiz T +41 26 580 30 00 I F +41 26 580 34 99

### **AKTIVIERT**

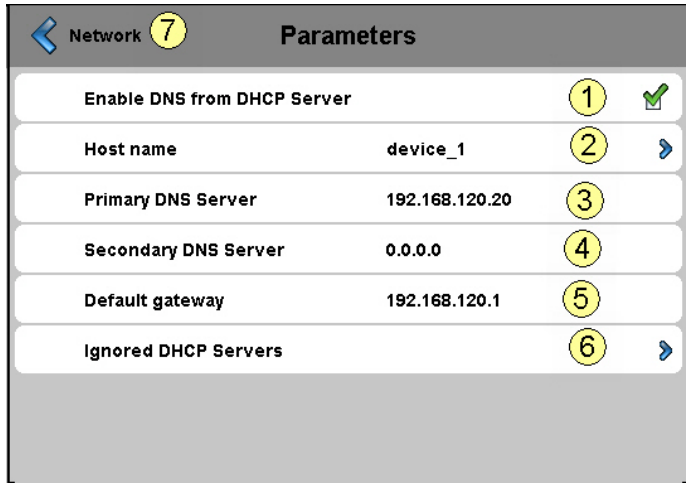

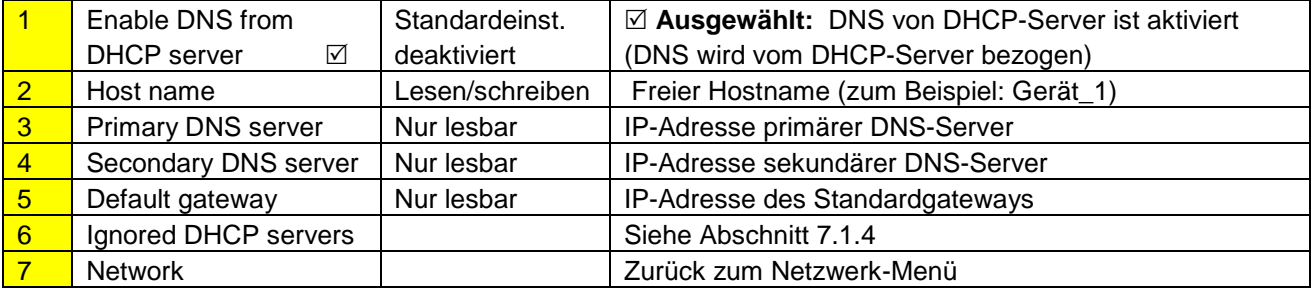

## **7.1.4. Ignorierte DHCP-Server**

<span id="page-9-0"></span>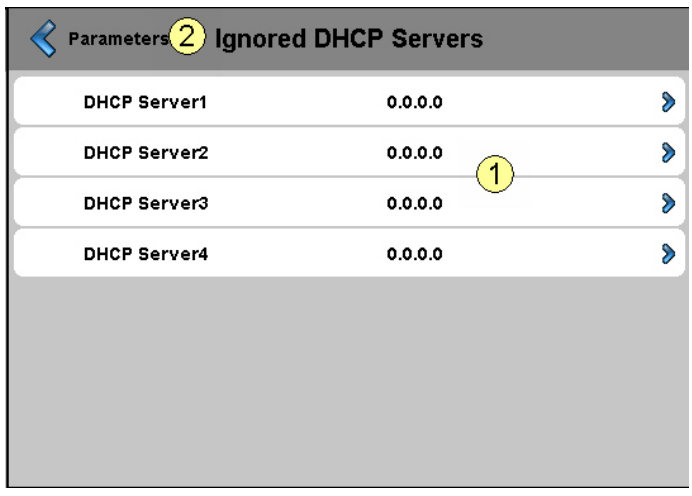

**Fehler! Keine gültige Verknüpfung.**

Bahnhofstrasse 18 I CH-3280 Murten I Schweiz T +41 26 580 30 00 I F +41 26 580 34 99

# <span id="page-10-0"></span>7.2. Web-Verbindung

Wir raten Ihnen **ausgehend von der "Liste der Verbindungen"** eine oder mehrere Verbindungen zu erstellen (bis zu 16x)**.** Bearbeiten Sie die Verbindung oder Verbindungen und wählen Sie diejenige Verbindung aus, die Sie bei Ihrem Projekt verwenden möchten. Jede Verbindung kann jederzeit bearbeitet werden. Namen für die Verbindungen sind als URL-Sprungziel notwendig (siehe Abschnitt 7.2.4)

### **7.2.1. Liste der Verbindungen (NEU)**

<span id="page-10-1"></span>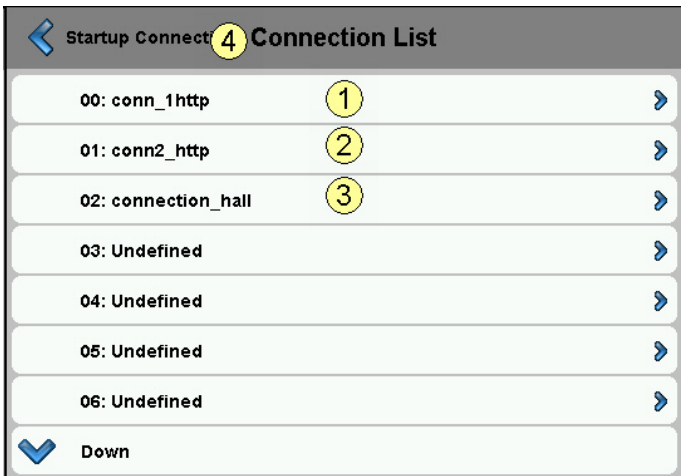

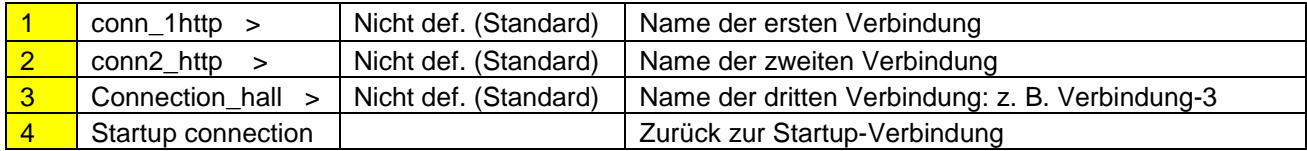

## **7.2.2. Eine Verbindung bearbeiten**

<span id="page-10-2"></span>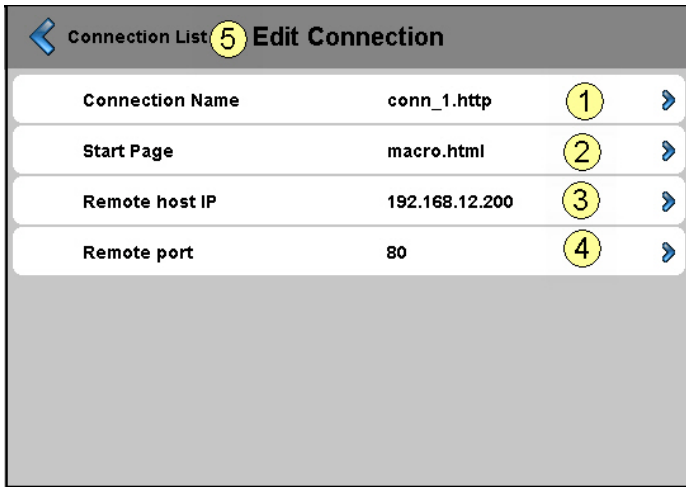

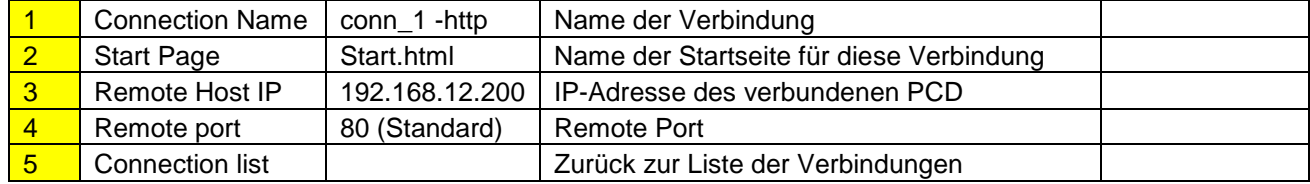

### <span id="page-10-3"></span>**7.2.3. Startup-Verbindung auswählen**

Bahnhofstrasse 18 I CH-3280 Murten I Schweiz T +41 26 580 30 00 I F +41 26 580 34 99

Wählen Sie schliesslich die Startup-Verbindung aus

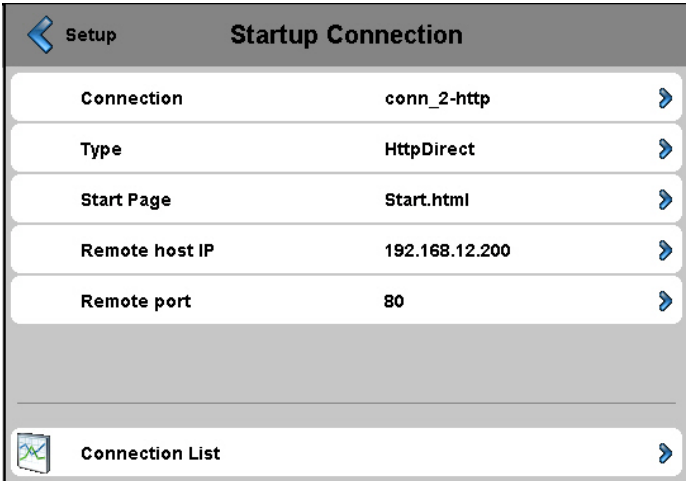

![](_page_11_Picture_51.jpeg)

### **7.2.4. URL-Sprung zu Web-Editor**

<span id="page-11-0"></span>**Der String enthält:** den Namen aus der Liste der Verbindungen / den Namen der html Startseite

![](_page_11_Picture_52.jpeg)

Bahnhofstrasse 18 I CH-3280 Murten I Schweiz T +41 26 580 30 00 I F +41 26 580 34 99

<span id="page-12-0"></span>![](_page_12_Picture_202.jpeg)

![](_page_12_Picture_203.jpeg)

## **7.3.1. System-Info**

<span id="page-12-1"></span>![](_page_12_Picture_204.jpeg)

![](_page_12_Picture_205.jpeg)

Bahnhofstrasse 18 I CH-3280 Murten I Schweiz T +41 26 580 30 00 I F +41 26 580 34 99

### <span id="page-13-0"></span>**7.3.1.1. Produktionsdaten**

![](_page_13_Picture_126.jpeg)

### Alle Daten NUR LESBAR

![](_page_13_Picture_127.jpeg)

## <span id="page-13-1"></span>**7.3.1.2. Info Erweiterungen (nur für spezielle Konfiguration)**

![](_page_13_Picture_128.jpeg)

**Fehler! Keine gültige Verknüpfung.**

Bahnhofstrasse 18 I CH-3280 Murten I Schweiz T +41 26 580 30 00 I F +41 26 580 34 99

## **7.3.2. Einstellungen**

<span id="page-14-0"></span>![](_page_14_Picture_161.jpeg)

![](_page_14_Picture_162.jpeg)

## <span id="page-14-1"></span>**7.3.2.1. Summer**

![](_page_14_Picture_163.jpeg)

![](_page_14_Picture_164.jpeg)

![](_page_14_Picture_165.jpeg)

Bahnhofstrasse 18 I CH-3280 Murten I Schweiz T +41 26 580 30 00 I F +41 26 580 34 99

## <span id="page-15-0"></span>**7.3.2.2. Reihenfolge der Dateisuche**

![](_page_15_Figure_3.jpeg)

![](_page_15_Picture_179.jpeg)

## <span id="page-15-1"></span>**7.3.2.3. Startbildschirm**

![](_page_15_Picture_180.jpeg)

![](_page_15_Figure_7.jpeg)

Bahnhofstrasse 18 I CH-3280 Murten I Schweiz T +41 26 580 30 00 I F +41 26 580 34 99

![](_page_16_Picture_178.jpeg)

## **7.3.3. Systemeinstellungen Spezielles**

<span id="page-16-0"></span>![](_page_16_Picture_179.jpeg)

![](_page_16_Picture_180.jpeg)

## <span id="page-16-1"></span>**7.3.3.1. Zeit**

![](_page_16_Picture_181.jpeg)

Bahnhofstrasse 18 I CH-3280 Murten I Schweiz T +41 26 580 30 00 I F +41 26 580 34 99

![](_page_17_Picture_203.jpeg)

![](_page_17_Picture_204.jpeg)

![](_page_17_Picture_205.jpeg)

### <span id="page-17-0"></span>**7.3.3.2. Datenspeicher**

![](_page_17_Picture_206.jpeg)

![](_page_17_Picture_207.jpeg)

Bahnhofstrasse 18 I CH-3280 Murten I Schweiz T +41 26 580 30 00 I F +41 26 580 34 99

**7.3.4. Log**

<span id="page-18-0"></span>![](_page_18_Picture_61.jpeg)

![](_page_18_Picture_62.jpeg)

Bahnhofstrasse 18 I CH-3280 Murten I Schweiz T +41 26 580 30 00 I F +41 26 580 34 99

# <span id="page-19-0"></span>7.4. Display

![](_page_19_Picture_112.jpeg)

![](_page_19_Figure_5.jpeg)

### **Dimmen Rekalibrierung**

![](_page_19_Picture_113.jpeg)

![](_page_19_Picture_114.jpeg)

Bahnhofstrasse 18 I CH-3280 Murten I Schweiz T +41 26 580 30 00 I F +41 26 580 34 99

## **7.4.1. Drehung**

<span id="page-20-0"></span>![](_page_20_Picture_55.jpeg)

![](_page_20_Picture_56.jpeg)

# <span id="page-20-1"></span>7.5. Tastatur

![](_page_20_Picture_57.jpeg)

![](_page_20_Picture_58.jpeg)

Bahnhofstrasse 18 I CH-3280 Murten I Schweiz T +41 26 580 30 00 I F +41 26 580 34 99

![](_page_21_Picture_164.jpeg)

## <span id="page-21-0"></span>7.6. Eingabe des Passworts

![](_page_21_Picture_165.jpeg)

### Passwort eingeben

Es kann ein alphabetisches, numerisches oder alphanumerisches Passwort eingegeben werden (maximale Anzahl der Zeichen = 32, inkl. Leerzeichen)

Sie müssen das Passwort bei der Eingabe bestätigen.

Wenn Sie ein neues Passwort eingeben, müssen Sie bestätigen. Wenn die bei der Bestätigung eingegebenen Zeichen nicht übereinstimmen, wird das alte Passwort beibehalten.

Wenn Sie den Passwortschutz entfernen möchten, drücken Sie die Eingabetaste und bestätigen Sie ohne Eingabe von Zeichen

 Passwort vergessen? Löschen Sie die Datei inflash/config/passwd.dat (FTP Connexion). Damit ist das Problem gelöst.

![](_page_21_Picture_166.jpeg)

# <span id="page-22-0"></span>7.7. Firmware Download (MB-panelseitig)

![](_page_22_Picture_98.jpeg)

![](_page_22_Picture_99.jpeg)

## **7.7.1. FW-Download über USB**

<span id="page-22-1"></span>![](_page_22_Picture_6.jpeg)

![](_page_22_Picture_100.jpeg)

Bahnhofstrasse 18 I CH-3280 Murten I Schweiz T +41 26 580 30 00 I F +41 26 580 34 99

![](_page_23_Picture_124.jpeg)

<span id="page-23-0"></span>![](_page_23_Picture_125.jpeg)

![](_page_23_Picture_126.jpeg)

### **7.7.3. Firmware Download (Saia-Dienstprogramm für Firmware-Download)**

<span id="page-23-1"></span>Die Firmware kann mit der Firmware-Download-Utility aktualisiert werden.

Das microBrowser Panel muss über USB-Port oder über Ethernet an den PC angeschlossen sein. Wählen Sie dann im Menü für die Terminaleinstellungen den Punkt "Firmware Download" aus. Starten Sie die Firmware Download Utility der PG5 Programmierumgebung (PG5 1.4, PG5 2.0). Sie brauchen nur eine .blk-Datei herunterzuladen.

Nach dem Download reagiert der Bildschirm für ungefähr 15 Sekunden nicht.

![](_page_23_Picture_127.jpeg)

Bahnhofstrasse 18 I CH-3280 Murten I Schweiz T +41 26 580 30 00 I F +41 26 580 34 99

# <span id="page-24-0"></span>7.8. MB-Panel rebooten

Wie Gerät mit OFF und ON aus- und einschalten, aber ohne HW-Schaltung

![](_page_24_Picture_39.jpeg)

# <span id="page-25-0"></span>**8. Lokale Dateien / lokaler Server**

Die interne Struktur kann nur über FTP aufgerufen werden: Saia Dateisystem (ftp-Zugriff: Benutzername und Passwort). **ftp:// IP-Adresse**

![](_page_25_Picture_155.jpeg)

![](_page_25_Picture_156.jpeg)

# <span id="page-26-0"></span>8.1. INTFLASH/WEBPAGES

**Achtung: Der beim derzeitigen QVGA- und VGA MB-Panel im Saia Dateisystem verwendete Verzeichnisname "M1\_Flash" existiert bei diesem Panel nicht mehr. Verzeichnisname der obersten Stufe ist "INTFLASH"**

![](_page_26_Picture_171.jpeg)

1) Empfohlene und einfachste Methode: Alle gemeinsamen Dateien (.teq, .gif, …) nach INTFLASH/WEBPAGES kopieren.

Achtung: Müssen Sie bei Verwendung eines lokalen Servers.teq oder .gif Dateien (oder sogar .itq, .csv und .html Dateien) kopieren, so müssen Sie immer zumindest eine .tcr mit allen PPO-Daten erstellen (Web Builder).

 $\rightarrow$  Achtung: Setup-Option von "No local file search" auf "Local file search before remote" umstellen.

2) Alle zugewiesenen Dateien (.teq + .gif ) in die entsprechenden Unterverzeichnisse der INTFLASH/WEBPAGES/ kopieren. Jede zugewiesene Station hat ihr eigenes Unterverzeichnis. Die Namen der Unterverzeichnisse entsprechen dem Kommunikationstyp:

 http direkte Kommunikation IP-Adresse der Station mit "Unterstrich" anstatt mit "Punkt" (z.B.: IP-Adresse 192.168.12.90 wird zu 192\_168\_12\_90)

Dateien kopieren nach INTFLASH/WEBPAGES/192\_168\_12\_90

![](_page_26_Picture_172.jpeg)

→ Dateinamen: max. 24 ASCII Zeichen ohne Leerzeichen, einschliesslich Bezeichnung des Dateiformats. Achtung: Wenn es bei der Verwendung eines lokalen Servers notwendig ist, .teq oder .gif Dateien (oder sogar .itq, .csv und .html Dateien) zu kopieren, müssen Sie immer zumindest eine .tcr erstellen (Web Builder), weil darin alle PPO-Daten enthalten sind. Vergessen Sie nicht, die Setup-Option von "No local file search" auf "Local file search before remote" umzustellen.

# <span id="page-27-0"></span>**9. uBTerminal Container (SVGA)**

Die Konfigurationsdatei UBTERMINAL.TXT ist **nicht** über die FTP-Verbindung zugänglich, weil sich diese Datei im (schreibgeschützten) Unterverzeichnis / PLC\_SYS/CONFIG/ befindet.

### Container erlauben dem Anwendungsprogramm den Datenaustausch mit der Firmware. Aller Container-Variablen haben das Präfix "uBT\_". Gross-/Kleinschreibung beachten!!!

![](_page_27_Picture_357.jpeg)

Bahnhofstrasse 18 I CH-3280 Murten I Schweiz T +41 26 580 30 00 I F +41 26 580 34 99

![](_page_28_Picture_438.jpeg)

Bahnhofstrasse 18 I CH-3280 Murten I Schweiz T +41 26 580 30 00 I F +41 26 580 34 99

![](_page_29_Picture_446.jpeg)

Bahnhofstrasse 18 I CH-3280 Murten I Schweiz T +41 26 580 30 00 I F +41 26 580 34 99

![](_page_30_Picture_515.jpeg)

*\*: Generell werden IPv4 private Adressen verwendet. Standardeinstellungen sind:*

 *- 1 x A Klasse mit Subnetzmaske 10.x.x.x und Maske 255.0.0.0 – auch Teile können verwendet werden*

 *- 16 x B Klasse mit Subnetzmaske 172.16.x.x bis 172.31.x.x und Maske 255,255,0,0 – auch Teile oder Kombinationen können verwendet werden*

 *- oder 256 x C Klasse mit Subnetzmaske 192.168.0.x bis 192.168.255.x und Maske 255,255,255,0 - auch Kombinationen können verwendet werden*

# <span id="page-31-0"></span>**10. uBT\_BackLight Container verwenden**

![](_page_31_Figure_2.jpeg)

# <span id="page-32-0"></span>**11. Zusätzliche uBTerminal Container für "Save logs to File"- Funktion**

![](_page_32_Picture_210.jpeg)

 Am Beispiel des online minimal S2F Makros für das MB-Panel **"MB\_OnlineTrendMinimal\_5\_13\_01.esm"** Siehe Abschnitt 17

Bahnhofstrasse 18 I CH-3280 Murten I Schweiz T +41 26 580 30 00 I F +41 26 580 34 99

# <span id="page-33-0"></span>**12. Standardschriften**

### **Für das VGA MB-Panel verfügbare Standardschriften**

![](_page_33_Picture_495.jpeg)

### **Errechnung des vorgegebenen Spielraums für:**

Einfaches Textfeld, mehrzeiliges Textfeld, Bearbeitungsfeld für Textfeld und Schaltfläche mit Text.

![](_page_33_Figure_7.jpeg)

### Allgemeine Empfehlungen für **Textfelder** (Infos finden Sie in der Online-Hilfe der ersten Web-Editor-Version) Es wird empfohlen Textfelder zu verwenden, die um bis zu 20% über die im Editor dargestellte Grösse hinausgehen. Zur Bestimmung der Textfeldlänge können Sie auch die unten stehende Tabelle für min. und max. x-Grösse heranziehen.

### Allgemeine Empfehlungen für die **Y-Grösse** im Verhältnis zu Schriftgrösse und -format Grundregel: der Text soll INNERHALB der Konturen liegen.

Für Schaltflächen und Bearbeitungsfelder wird eine Schattierung von 2 Pixeln hinzugefügt (an der *Innenseite* bei Schaltflächenkonturen und an der *Aussenseite* bei Bearbeitungsfeldern).

Wenn der Text für das Bearbeitungsfeld zu gross ist, wird er vom Rand und der 3D-Schattierung überlagert.

Dabei müssen folgende Ränder eingeplant werden:

- Einfache Textfelder und solche mit mehreren Zeilen: 2 x Randbreite + 1
- Schaltflächen: 2 x Randbreite + 5
- Bearbeitungsfelder 2 x Randbreite + 5

![](_page_33_Picture_496.jpeg)

# <span id="page-34-0"></span>**13. Spezielle Schriftarten und Unicode-Schriftarten**

## <span id="page-34-1"></span>13.1. Allgemeines

Der Anwender kann zusätzliche Schriftarten, die z.B. für manche Sprachen notwendig sind oder spezielle Schriftarten/Formate/Grössen, die nicht standardmässig im MB-Panel vorgesehen sind, hinzufügen. Solche Sprachen sind z.B.: Russisch, Griechisch, Chinesisch, Japanisch, Koreanisch, Solche Schriftarten sind z.B.: Comic sans MS, Charleworth, Book Antica, Century, Trebuchet, Verdana Bei allen diesen Fonts können verschiedene Grössen wie 10,12,14 … oder Formate wie einfach (oder normal), fett werwendet werden.

Schriftarten und Unicode-Schriftarten: [http://www.sbc-support.com](http://www.sbc-support.com/)  $\rightarrow$  Product Info  $\rightarrow$  HMI  $\rightarrow$  Web-Panel  $PCD7.D4xxx$   $\rightarrow$  Additional information for Sales Companies (restricted Area)

Es können auch Dateien mit Schrifttypen für spezielle Sprachen oder Schriftarten/Formate/Grössen, die nicht in der Liste enthalten sind, auf einem MB-Panel installiert werden. Kontaktieren Sie bitte dazu den sbc-Support.

Um sicherzustellen, dass alle Zeichen unterstützt werden, empfehlen wir die Verwendung des Schrifttyps Arial. Das gilt insbesondere für Sprachen mit einer grossen Anzahl von Zeichen wie zum Beispiel Chinesisch. Dazu werden Unicode-Dateien mit Schrifttypen (.bft) verwendet, die von Saia-Burgess generiert und zur Verfügung gestellt werden. Die Firmware durchsucht die folgenden Orte nach den Schrifttypen:

### INTFLASH/FONT

Eine Datei mit Schrifttypen enthält die Daten für eine fortlaufende Zeichenkette. Wenn zum Beispiel Griechisch und Kyrillisch benötigt werden, müssen zwei Dateien geladen werden: eine mit dem griechischen Alphabet und eine andere, die die kyrillischen Zeichen enthält.

Die Grösse einer solchen Font-Datei darf 128 KBytes nicht überschreiten.

(Bei Chinesisch gibt es viele Dateien mit unterschiedlichen Font-Grössen um alle Zeichen abzudecken.)

Wenn eine Font-Datei gefunden wird, wird sie registriert. Es können maximal 65 verschiedene Dateien registriert werden. Sobald ein Zeichen benötigt wird, wird die Font-Datei geöffnet und die Daten des Zeichens werden aufgerufen. Die Daten werden für den weiteren Gebrauch gecacht.

![](_page_34_Figure_13.jpeg)

₩

→ Name der Font-Dateien: 24 ASCII Zeichen max. ohne Leerzeichen (einschliesslich Dateiendung)

→ Installation von Font-Dateien: Dateien über FTP-Verbindung auf den FTP-Server des MB-Panels kopieren.

→ Chinesische Schriftarten: 12 ist die kleinste lesbare Schriftgrösse.

# <span id="page-35-0"></span>13.2. Verwendung mehrerer Sprachen: Beispiel

→ Wechsel zu einer anderen Sprache über Schaltfläche (Variable bei gedrückter Maustaste setzen). Beispiel: Übersetzen von "Happy Birthday" auf Tschechisch mit Hilfe des "HTML TAG"-Typs. Das Tschechische benötigt eine Erweiterung der europäischen Zeichen, die durch Einloggen vom sbc-

Support-Site heruntergeladen werden kann.

Vorgangsweise:

1) Unicode-Font .bft Datei(en) mit erweitertem europäischen Zeichensatz müssen in INTFLASH /FONT kopiert werden (siehe Abschnitt 13.1).

2) Web-Editor: Statischen Text "Happy Birthday" erstellen und"HTML TAG" als Quelltyp wählen.

![](_page_35_Picture_123.jpeg)

Unter der Registrierkarte für Positionseinstellungen "Text Positions Advanced": Wenn Sie exotische Schriftzeichen (wie Katakana, Chinesisch...) verwenden, empfehlen wir die Standardeinstellungen für die Textposition beizubehalten (nicht zentriert, nicht ausgerichtet)

3) Bei einigen Schrifttypen können nicht alle Unicode-Zeichen dargestellt werden. Wir empfehlen die Schrifttypen "Arial Unicode MS" oder "MS Sans Serif" zu verwenden, weil sie für Unicode-Zeichen gut geeignet sind.

**CSV-Datei nicht direkt im S-Web Editor bearbeiten**, weil das Textfenster des S-Web Editor die CSV-Datei im ASCII-Modus abspeichert. Sie können zum Beispiel Notepad verwenden um Ihre CSV-Dateien zu bearbeiten (oder einen anderen Texteditor, bei dem sich die Dateien im Unicode-Format abspeichern lassen). Im Notepad-Dialogfenster "Save As" können Sie im Drop-Down-Menü unter "Encoding" den Eintrag "Unicode" wählen. Verwenden Sie das Format "Unicode Text" in MS Excel.

Wenn Sie Ihre CSV-Dateien im Unicode-Format abgespeichert haben und in Ihrer HMI einen Schrifttyp gewählt haben, mit dem Sie Unicode-Zeichen darstellen können, dann sollten die Unicode-Strings richtig angezeigt werden. Sie brauchen keine weiteren Einstellungen im S-Web-Editor vornehmen, wenn Sie Unicode verwenden möchten.

![](_page_35_Picture_124.jpeg)

4) Web-Editor: Erstellen Sie eine Schaltfläche mit den folgenden Aktionsparametern "Actions Set Variables": Type ist der "Container", Name ist "@LANGUAGE" und dann die Unicode-.csv-Datei.

![](_page_36_Picture_44.jpeg)

Wir empfehlen die .csv-Dateien unter INTFLASH/ Webpages/…in den lokalen Server des MicroBrowser Panels zu kopieren.

→ Lesen Sie zum Thema mehrsprachige Anzeige auch "Multilingual HMIs" in der Online-Hilfe des Web-Editors.

# <span id="page-37-0"></span>13.3. Bei falscher Darstellung von Schriften (Typ, Grösse oder Format)

1 Arial, gleiches Format, Grösse **beibehalten** 2 Arial, einfach, Grösse **beibehalten**

Wenn die Grösse für Arial nicht verfügbar ist: 3 Gleicher Schrifttyp, gleiches Format, **Grösse auf die nächst mögliche reduzieren**  4 Gleicher Schrifttyp, einfach, **Grösse auf die nächst mögliche reduzieren**

Wenn für diesen Schrifttyp kein kleinerer Schriftsatz existiert: 5 Arial, gleiches Format, **Grösse auf die nächst mögliche reduzieren** 6 Arial, einfach, **Grösse auf die nächst mögliche reduzieren**

Wenn für Arial kein kleinerer Schriftsatz existiert: 7 Arial, gleiches Format oder einfach, **verwenden Sie die kleinste verfügbare Schriftgrösse**

Wenn Sie einen Schriftsatz ersetzen, so wird dies in der Log-Datei protokolliert (siehe Abschnitt 7.3.4)

# <span id="page-37-1"></span>13.4. Web-Editor

Unicode-Zeichensätze sind verfügbar:

- über den Quelltyp "HTML TAG" im Web-Editor und über eine .CSV-Datei.
- über direkte Texteingabe in den Web-Editor als String. In diesem Fall sind keine .CSV-Dateien notwendig. Importieren Sie keine Web-Editor-Projekte, die mit Microsoft Windows unter Verwendung von Unicode-Zeichensatz A erstellt worden sind, in ein anderes Windows-Projekt, das mit dem Unicode-Zeichensatz B erstellt wurde.

# <span id="page-38-0"></span>**14. Schnittstellenverbindung**

<span id="page-38-1"></span>14.1. Ethernet-Port RJ45, X2 / X3

![](_page_38_Picture_4.jpeg)

Verbindung zwischen dem PCD7.D4xx-Terminal und Saia® PCD gleichermassen über Standard oder CAT5 "gekreuztes" Ethernet-Kabel, wenn der X2 oder X3 Ports in http direkt verwendet wird. Für multiple Netzwerkverbindungen bitte den zweiten Ethernet-Port oder einen Fast Ethernet Switch 10/100 Mbps oder einen Router verwenden.

# <span id="page-38-2"></span>14.2. USB Service-Schnittstelle

Ein handelsübliches Standard-Master/Slave-Verbindungskabel kann verwendet werdet. Diese Schnittstelle wird nur für Service verwendet (z.B. FW-Update), nicht aber für andere Kommunikation.

# <span id="page-38-3"></span>**15. Web-Editor-Projekt**

# <span id="page-38-4"></span>15.1. Web-Editor-Version

Für SVGA MB-Panels empfehlen wir die Letztversion zu verwenden.

## <span id="page-38-5"></span>15.2. VGA  $\rightarrow$  SVGA (MB-Panel) und SVGA (Win Panel)  $\rightarrow$  SVGA (MB-Panel)

### **A -** Vom VGA MB Projekt zum SVGA MB Projekt

### Erste (längere) Variante

Erstellen eines neuen Web-Editor-Projekts, bei dem alle Grafiken, Bilder, Grafikobjekte und Schriftgrössen in einem Grössenverhältnis von 1,25 geändert werden, unter Verwendung von Photo-Editor, Gimp oder einem ähnlichen Werkzeug zur Grössenänderung der Bilder (gif-Dateien).

### Zweite (schnellere) Variante

 $\rightarrow$  Skalier-Funktion des Web-Editors.

Beibehalten des Projekts und Vergrösserung der Seitenansicht mit der Skalier-Funktion des Web-Editors.

![](_page_38_Picture_200.jpeg)

Diese Option wird in der Projektkonfiguration des Web-Editor ausgewählt.

 $VGA = 640 \times 480$  $640 \times 1,25 = 800$  $480 \times 1,25 = 600$ SVGA = 800 x 600 (fertig!)

Starten Sie die Verbindung im Setup-Menü des MB-Panels mit dem skalierbaren html-Namen.

### **B -** Vom SVGA-Project für Win-Panel zum SVGA-Projekt für MB-Panel

Das Projekt ist in den meisten Fällen kompatibel.

- Trend- und Alarm-Makros werden unterstützt. Die einzige Funktion, die noch nicht umgesetzt ist, ist "save log to file" im Trend-Makro.

- Schrifttypen, die nicht als SVGA-Fonts aufgelistet sind (Abschnitt 6) werden durch ähnliche ersetzt.

- Die MB-Panels unterstützen keine animierten gifs. Nur das erste Bild des animierten gif wird auf dem VGA MB-Panel dargestellt.

Bahnhofstrasse 18 I CH-3280 Murten I Schweiz T +41 26 580 30 00 I F +41 26 580 34 99

Deshalb beachten Sie bitte:

 $\rightarrow$  Textlänge prüfen (zu langer Text wird am Ende abgeschnitten) und bei Bedarf Schrifttyp anpassen

 $\rightarrow$  animierte gifs nach Möglichkeit durch das Makro "animatedGif x xx xx" ersetzen.

## <span id="page-39-0"></span>15.3. Anpassen der virtuellen Tastatur (SIP)

→ Die virtuelle Tastatur wird nur dann angezeigt, wenn die SIP-Option aktiviert ist (siehe Abschnitt 7.5)

### **Vorgehen beim Anpassen der virtuellen Tastatur**

Ändern Sie niemals die Original-Dateien für Alphapads und Keypads in den WEB/DEFPAGES/ sondern

Wählen Sie über FTP Dateien in ALPHAPAD.TEQ ; KEYPAD.TEQ ; ALPHAPAD90.TEQ ; KEYPAD90.TEQ aus und kopieren Sie sie in ein Web-Editor-Projekt.

Ändern Sie die Teq-Ansichten und speichern Sie sie ohne die Dateinamen zu ändern.

Kopieren Sie dann die neuen Dateien in INFLASH/WEBPAGES/

Mit der Wahlmöglichkeit: "Local file search before remote" werden die neuen (geänderten) ALPHAPAD.TEQ ; KEYPAD.TEQ ; ALPHAPAD90.TEQ KEYPAD90.TEQ-Dateien angezeigt

Achtung!

- Verändern Sie diese TEQ-Ansichten nicht in der Tiefe (behalten Sie die inneren Makros…bei)

- Der Versuch die Standardtastatur anzupassen kann schwerwiegende Folgen haben Wir empfehlen daher nur die Gestaltung zu verändern (Hintergrundfarbe, …)

# <span id="page-40-0"></span>**16. Zusatzinformationen**

# <span id="page-40-1"></span>16.1. Zusatzinformationen zum FW-Download

Wenn beim Download über USB Probleme auftreten, versuchen Sie folgende Lösung: Fahren Sie das MB-Panel bei ENTFERNTEM USB-Kabel neu hoch. Drücken Sie die Schaltfläche Download und der Download-Modus des MB-Panels wird aktiviert. Als nächstes verbinden Sie das USB-Kabel mit dem MB-Panel und drücken Sie beim FW-Download-Dienstprogramm auf Start

Wenn beim Download über USB oder Ethernet Probleme auftreten, versuchen Sie folgende Lösung: Wenn die Kommunikation während des Download-Vorganges unterbrochen wird, erscheint keine Anzeige auf dem Display. Der Grund ist, dass am Anfang des Vorgangs der FW Flash-Speicher gelöscht wird.

## <span id="page-40-2"></span>16.2. Sicherer Firmware-Download

### <span id="page-40-3"></span>**16.2.1. Die sichere Methode für das Herunterladen von Firmware ist immer über USB.**

### A. MB-Panel ausschalten

B. Auf der rückwärtigen Abdeckung befindet sich im oberen Bereich ein Loch von 3mm Durchmesser. Darin befindet sich ein Knopf. Nehmen Sie einen feinen Stift oder einen kleinen Schraubenzieher (ein zylinderförmiger Gegenstand mit 3mm Durchmesser ist geeignet) und halten Sie den Knopf damit eine Zeit lang gedrückt. In der Abbildung sehen Sie die Position des **Reset-Knopfes**:

![](_page_40_Figure_9.jpeg)

C. Schalten Sie gleichzeitig das MB-Panel mit ON ein. Warten Sie 3-4 Sek. bis das LED zu blinken beginnt. Laden Sie dann die FW mit dem SBC FW-Dienstprogramm herunter.

ACHTUNG: Die Bezeichnung \*blk-Datei steht für eine vollständige FW-Datei. Verwenden Sie nur Dateien, die von Saia-Burgess Controls AG zur Verfügung gestellt wurden und für das Panel PCD7.D4xx bestimmt sind.

### **16.2.2.Reset / Gerät auf Standardeinstellungen zurücksetzen**

<span id="page-40-4"></span>Der Reset-Knopf kann in einigen speziellen Fällen verwendet werden um das MB-Panel völlig zurückzusetzen und die Standardeinstellungen ab Werk wiederherzustellen.

Wann kann diese Funktion nützlich sein?

Wenn man zum Beispiel bei einer FTP-Verbindung mit dem lokalen Server die benötigte lokale Datei in das falsche Verzeichnis kopiert hat oder unabsichtlich Daten gelöscht hat, die für die Anzeige des Setup-Menüs benötigt werden. Der häufigste Fehler ist die Anzeige der Nachricht **"uBTerminal not found"** bei unverändertem Bildschirm. Gehen Sie in diesem Fall so vor:

1 A. MB-Panel mit OFF ausschalten

Bahnhofstrasse 18 I CH-3280 Murten I Schweiz T +41 26 580 30 00 I F +41 26 580 34 99

2 Aktivieren Sie den Reset-Knopf (siehe 14.2.1) im oberen Bereich der hinteren Geräteabdeckung indem Sie den Knopf gedrückt halten.

3 Schalten Sie gleichzeitig das MB-Panel ein. Nach ca. 5 Sek. schaltet sich der Summer mit steigender Frequenz ein.

4 Sobald sich der Ton (bzw. die Frequenz) des Summers stabilisiert hat (nach ca. 10 Sek.) lassen Sie den Reset-Knopf los und warten.

Es kann sein, dass Sie 1 bis 2 Minuten warten müssen. Während dieser Zeit baut die FW die vollständige Speicherorganisation neu auf und stellt alle für die Standardeinstellungen notwendigen Dateien wieder her. Zum Schluss wird das MB-Panel automatisch neu gebootet und Sie werden aufgefordert den Touchscreen neu zu kalibrieren. Kalibrieren Sie ihn und das System ist vollständig wieder hergestellt.

# <span id="page-41-0"></span>**17. Trend-Makros für MB-Panels mit "save logs to files"**

**- Die Web-Editor Makro-Bibliothek enthält keine speziellen Trend-Makros mit S2F (save to files) für MicroBrowser-Panels. Diese Makros müssen vorerst von der Support-Seite heruntergeladen werden und werden erst in die nächste PG5-Version integriert.** 

- Diese Trend-Makros basieren zu 100% auf den Standard-Trend-Makros (Minimal und Complete) mit einigen zusätzlichen Bearbeitungsfeldern und Schaltflächen (Container-Variablen), die eine Anzeige, Verwaltung und bei Bedarf das Löschen von csv-Dateien ermöglichen.

- Die Bezeichnungen der Makros sind identisch mit den Standard-Makros und haben das Präfix "MB\_"

- Die Online- und Offline-Trend-Logos können als "CSV format file" auf dem MB-Panel selbst gespeichert und dort wieder abgespielt werden. Diese .CSV-Dateien sind als Text über FTP-Zugriff lesbar und werden auf den MB-Panels in einem Unterverzeichnis der INTFLASH/ WEBPAGES/ "TRENDLOGS" (oder optional auf der SD-Flashkarte) gespeichert.

- Die Benennung der CSV-Datei wird bis auf ein Präfix von max. 5 Zeichen automatisch erstellt. Der Name enthält das vollständige Datum der Dateierstellung: Jahr, Monat, Tag und Stunde/Minute/Sekunde.

Beispiel: TR\_20110713081305.CSV (TR\_ist das Präfix)

### **Web-Editor**

**Erstellen Sie nach dem Herunterladen der Makros zwei Unterverzeichnisse und kopieren Sie diese.** MacroLib/SaiaTrendMacro/**MB\_ trend macros with S2F** MacroLib/ SaiaHDLogTrendMacro/**MB\_ HDlog macros with S2F**

 $\rightarrow$  MacroLib /SaiaTrendMacro / MB trend macros with S2F

Das gilt für "Online Trends", "Offline Trends" (DBs) und "Offline Saved Trends", die es ermöglichen, alle abgespeicherten Dateien erneut abzuspielen.

![](_page_41_Picture_206.jpeg)

→ MacroLib/SaiaHDLogTrendMacro / **MB** HDlog macros with S2F

Das gilt für die "Remote Offline Saved Trends" (HDlog Makros)

MB RemoteOffSavedTrdMini S2F 5 14 25 esm MB\_RemoteOffSavedTrdComplete\_S2F\_5\_14\_25 esm

**Abschnitt 11** zeigt eine Liste der Container, die von den einzelnen MB\_ Trend Makros benötigt werden.

**B**

Bahnhofstrasse 18 I CH-3280 Murten I Schweiz T +41 26 580 30 00 I F +41 26 580 34 99

![](_page_42_Figure_2.jpeg)

### **MB-Panels Beispiel für teq-Trend-Ansicht mit Makro "MB\_OnlineTrendMinimal\_S2F\_5\_13\_01.esm"**

Zusätzliche Schaltflächen und Bearbeitungsfelder für: Anzeige von gespeicherten Dateinamen, Liste der gespeicherten Dateien sowie Navigation in der Liste der .CSV-Dateien.

![](_page_42_Picture_260.jpeg)

**Wichtiger Hinweis**: Je nach Anwendung können manche Schaltflächen oder Bearbeitungsfelder unnötig sein. Vorgangsweise: Entfernen Sie Bearbeitungsfelder für Makro- und Löschbuttons, die Sie nicht verwenden, aus der Gruppierung. Gruppieren Sie die Felder neu.

Beispiel: Das mit Präfix benannte Bearbeitungsfeld kann entfernt werden, ohne die Trend-Funktion zu beeinträchtigen.

Sie können auch das Makro: Schaltflächen vergrössern... neu gestalten. Die Position von Datum und Zeit (X-Achse) darf jedoch nicht verändert (umgekehrt...) werden.

### **FTP-Zugriff**

**Indem Sie FTP-Zugriff wählen, können Sie die Liste der .CSV-Dateien anzeigen und lesen.**

In INTFLASH/TRENDLOGS/

![](_page_43_Picture_57.jpeg)

# <span id="page-44-0"></span>**18. Liste der Messagebox-Meldungen**

![](_page_44_Picture_219.jpeg)

# <span id="page-45-0"></span>**19. Empfehlungen**

# <span id="page-45-1"></span>19.1. In den "Projektkonfigurationen"

• Wählen Sie einen Standardschrifttyp aus, der in den meisten Projekten verwendet werden soll

# <span id="page-45-2"></span>19.2. Im Web-Editor-Projekt (allgemein)

- Es wird empfohlen Textfelder zu verwenden, die um bis zu 20% über die im Editor dargestellte Grösse hinausgehen. Einzelheiten finden Sie in Abschnitt 12.
- IMasterSaia5 xx xx.jar ist zur Darstellung einer Webseite auf dem MB-Panel nicht erforderlich.
- Die .tcr-Datei ist die einzige Datei, die im Web-Server-Projekt (.wsp) integriert werden muss. Alle anderen Projektdateien können unter INFLASH/webpages/ in den Flash-Speicher (PLC oder lokaler Server des MB-Panels) kopiert werden.
- Unicode-Schriftarten hinzufügen  $\rightarrow$  sehen Sie nach unter: [http://www.sbc-support.ch](http://www.sbc-support.ch/)  $\rightarrow$  Product Info  $\rightarrow$ HMI  $\rightarrow$  Web-Panel PCD7.D4xxx  $\rightarrow$  Additional information for Sales Companies (restricted Area)
- Wenn der richtige Schrifttyp nicht in der Liste ist  $\rightarrow$  kontaktieren Sie bitte den PCD-Support in Murten. Wir helfen Ihnen gerne.
- Der Container-Offsetname (Containername) darf keinen "Unterstrich" und kein @-Zeichen enthalten.
- (also nicht: PDP-ADDRESS+@COFF\_containername@,PDP-FORMAT)
- Denken Sie daran: Das Suffix für Container-Offset ist ,d für dezimal und ,k für das Format HH:MM
- ""Online Trends Makros" mit dem richtigen Zeitstempel verwenden: Der Zeitserver muss im Setup-Menü AKTIVIERT sein.
- Berechnung des Speicherbedarfs: siehe Abschnitt 18 und 7.3.3.2.
- Betrachtungswinkel: Die Oberfläche (Frontplatte des Panels) ragt um einige Millimeter über das Display hinaus. Lassen Sie deshalb einen Rahmen von 4-5 Pixel rund um die Ansicht frei (schwarz)
- PPOs:  $\rightarrow$  Anzahl der Objekte pro Seite: Getestet mit 1024 Objekten (1024 Objekte mit 3 Flags pro Objekt = 3072 Flags)
- PPOs:  $\rightarrow$  Anzahl der Register pro Seite: Getestet mit 475 Registern
- Maximale Anzahl der Objekte (Painter) pro Seite ist 512 Objekte
- Projektkonfiguration  $\rightarrow$  html skalierbar: Definieren Sie HTMLs, bei denen die HMI während der Laufzeit um einen definierten Faktors angepasst wird. Skalieren Sie beispielsweise ihre HMI auf 200%, ohne dass Sie die TEQ-Ansichten ändern müssen. MicroBrowser passt die TEQ-Ansichten während der Laufzeit an, wenn Sie als URL Ihre neue 'skalierbare' HTML-Datei statt die Standard-HTML eingeben. Beispiele: Faktor 2.000000 bedeutet 200% von 640×480, nämlich 1280×960; ein Faktor < 1 (< 100%) ist für Anwendungen mit MB-Panel nicht geeignet.

## <span id="page-45-3"></span>19.3. Definition eines Objekts im Web-Editor

• Ein Objekt ist ein statischer Text, eine mehrzeilige Inschrift, eine Linie, ein Rechteck, eine Ellipse, ein Vieleck, ein Bearbeitungsfeld, eine Schaltfläche oder ein Balkendiagramm. Makros enthalten viele Objekte (ein Offline-Trend enthält 44 Objekte).

## <span id="page-45-4"></span>19.4. Handhabung

- Touchscreen: Das Grundmaterial des Touchscreens ist Glas. Berühren Sie daher den Bildschirm nicht mit einem Schraubenzieher oder harten Gegenständen, die den Bildschirm beschädigen könnten. Nehmen Sie zur Bedienung nur die Finger oder spezielle Eingabestifte.
- Weiters: Verwenden Sie das richtige Werkzeug für ein Hardware-Reset (Abschnitt 16.2.1). Verwenden Sie keine Büroklammern oder Nadeln, sondern drücken Sie mit einem ©3mm Bohrer vorsichtig auf den Mikroschalter.

# <span id="page-46-0"></span>19.5. Einige Regeln betreffend gif-Bilder

- Die drei Zeitangaben auf der Bildanzeige des MB-Panels sind:
	- Repaint vom Videocache
	- Dekomprimieren in den Videocache bei URL-Sprung und nach dem Hochfahren (nahezu linear mit Pixelanzahl). Siehe Abschnitt 7.3.1.
	- Dateitransferzeit über den Link, wenn nicht lokal
- Bei gleicher Gesamtgrösse der gif-Dateien ist 1 grosses Bild (max 512 Kbytes) besser als 2 kleinere. Empfohlene max. Grösse 798×598 Pixel (ein Pixel rundherum frei)
- Es ist besser, im selben Projekt das gleiche Bild mehrmals zu verwenden, weil es dann nur ein Mal übertragen, dekomprimiert und im Videocache gespeichert werden muss. Geben Sie es zum Beispiel in die teq-Datei für den allgemeinen Hintergrund.

# <span id="page-46-1"></span>19.6. **Gif-Dateien:** Dekomprimierung in Video Cache beim Hochfahren

### <span id="page-46-2"></span>**19.6.1.Gif-Dateien: Dekomprimierung in Videocache beim Hochfahren unter Verwendung der Gif-Liste**

Diese Lösung ermöglicht es, gif-Dateien **im "Hintergrund"** in den Videocache zu dekomprimieren.

Vorteil: Sie müssen nicht auf das Ende der Dekomprimierung warten, bis die erste Seite angezeigt wird. Die erste Seite wird sofort angezeigt (wie bei einem Projekt ohne gif -Liste) und man muss nicht warten bis alle gif-Dateien auf der gif-Liste dekomprimiert wurden. Die Dekomprimierung geht im Hintergrund weiter bis der Videospeicher im Fall von mehrfachen gif-Dateien in der gif -Liste voll ist. Siehe Abschnitt 19,6

### **Bedienung von:**

- Open Microsoft®Notepad" Editor

- Schreiben Sie folgenden Head-Text für die Datei:

[PATH] INTFLASH:/WebPages [FILE]

- Geben Sie den Name aller gif-Dateien ein (so wie sie im lokalen Verzeichnis INTFLASH/WebPages aufgeführt sind.

- Speichern Sie die Datei unter dem Namen "GifList.txt". Beispiel einer GifList.txt

![](_page_46_Picture_186.jpeg)

Bahnhofstrasse 18 I CH-3280 Murten I Schweiz T +41 26 580 30 00 I F +41 26 580 34 99

- Kopie der GifList.txt unter INTFLASH/Config/

![](_page_47_Picture_139.jpeg)

- Zur Kontrolle in LOG.TXT (UBT\_FS/LOG.TXT)

![](_page_47_Picture_140.jpeg)

### <span id="page-47-0"></span>**19.6.2.Dekomprimierung von Gif-Dateien in Videocache beim Hochfahren unter Verwendung einer Dummy-Startseite**

• Geben Sie alle gifs in eine teq-Startseite, die als Platzhalter dient.

Diese Lösung ermöglicht es Ihnen, die gif-Dateien in den Videocache zu dekomprimieren bevor die echte erste Seite des Projekts angezeigt wird.

Vorteil: Die Dekomprimierung ist bereits beendet, wenn die erste Seite des Projekts angezeigt wird. Nachteil: Sie müssen auf das Ende der Dekomprimierung warten, bevor die erste Seite angezeigt wird.

Tipp: Erstellen Sie eine Dummy-Seite mit:

- einem Text wie "Warten Sie bitte, während die Bilder geladen werden"
- mit dem ViewJump\_onTimeout-Makro springen Sie zur richtigen ersten Seite des Projekts

### <span id="page-47-1"></span>**19.6.3.Dekomprimierung von Gif-Dateien: Evaluierung/Berechnung**

Verfügbar für die Lösungen aus den Abschnitten 19.6.1 und 19.6.2.

Wie evaluiert man die Anzahl der gifs im Videocache auf der Basis der Pixelanzahl in den gif-Bildern? Gesamter Videocache (permanent und flushable) ist 16 MByte. Dazu gehören 4 bis 6 Mbyte für den permanenten Cache. Die restlichen ~ 10 -12 Mbyte sind verfügbar.

### Beispiele für die Berechnung der Bilderanzahl im permanenten Videocache von 4 Mbyte

Beispiel 1: Die Pixelanzahl der Bilder ist 640 × 480 Pixel (ganzer Bildschirm) 12 000 000 Byte /  $(640 \times 480) \times 2 = 19$ , das heisst es können max. 19 gif-Dateien im Cache sein Beispiel 2: Die Pixelanzahl der Bilder ist ~ 120 x 120 Pixel 12 000 000 Byte /  $(120 \times 120)x^2 = 19$ , das heisst es können max. 400 gif-Dateien im Cache sein

Hinweis: Das Verhältnis Grösse der gif-Dateien zu Pixelanzahl ist keine "Konstante"

# <span id="page-48-0"></span>**20. Zusätzliche Fehlermeldungen:**

Weiters: Die folgenden Meldungen können angezeigt werden, wenn die von den gif-Dateien, Paintern, html-Tags, Container-Variablen, Online-/Offline-Trends, HD-Logs und Sprachressourcen (.csv-Dateien) benötigten Speichergrössen zu gross sind. In diesem Fall müssen einige Parameter angepasst werden, indem Werte direkt im Setup-Menü (siehe Abschnitt 7.3.3.2) geändert werden. Nach der Änderung muss das Panel neu gestartet werden.

### Empfehlungen:

Wir empfehlen nicht sofort den maximalen Wert einzustellen, sondern zunächst einen mittleren Wert zu versuchen, da Probleme auftreten können und die Leistung erheblich herabgesetzt wird, wenn man alle Speicherwerte auf maximale Werte setzt.

![](_page_48_Picture_146.jpeg)

# <span id="page-49-0"></span>**21. Kompatibilität von Hardware-Versionen der Pilotserien und Booter- und Firmware-Versionen der ersten Serien**

Wenn Sie das 12,1'' SVGA MB-Panels der Pilotserien mit den gleichen Funktionalitäten wie in den ersten Serien verwenden möchten, empfehlen wir Ihnen ein Upgrade der Booter- und Firmware-Versionen. Sie können das selbst tun.

Sie müssen die zur HW-Version passenden neuen FW- und Booter-Versionen herunterladen, indem Sie:

1 - die "gebräuchliche Methode" verwenden: im Setup-Menü des Panels auf "FW reception mode" gehen oder

2 - die "sichere Methode" verwenden: dazu schalten Sie das Gerät ab, halten den Reset-Knopf gedrückt, schalten das Gerät wieder ein und lassen den Knopf nach 2-3 Sekunden los. Der Bildschirm zeigt: "waiting for FW". Siehe Abschnitt: 16.2.1

![](_page_49_Picture_121.jpeg)

!!!! Verwenden Sie in beiden Fällen das FWDownBoot-Tool des PG5 2.0

![](_page_49_Picture_122.jpeg)

\* Booter und Firmware finden Sie auf der öffentlich zugänglichen Produktseite